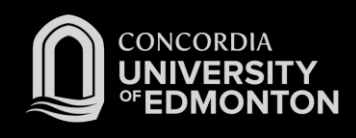

## Connecting to Eduroam Windows 8 Instructions

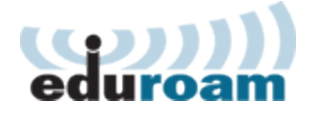

*After you work through this initial configuration document, you should automatically connect to eduroam when you are using Concordia's wireless network.*

Before you start this procedure, ensure the following:

- Your wireless card and its drivers have been installed and you have rebooted your laptop since the installation.
- You have administrative access to the laptop.
- Your laptop is powered on and booted up.
- You are in an area with wireless coverage.
- Your computer's wireless switch or button is turned on.
- You have a Staff or Student Domain account and password.
- You are using Windows, and not a third-party application, to manage your wireless connections.
- 1. Connect to the "Concordia Guest" network. This wireless network will allow you to retrieve the files you need to successfully connect to Eduroam for the first time.
- 2. Open a web browser and attempt to surf anywhere. You will see the page to accept the usage agreement .
- 3. Browse to<http://helpdesk.concordia.ab.ca/eduroam> and click the link for the "Download: Eduroam Installer for Windows".
- 4. When prompted, "Run" the downloaded file.
- 5. Connect to the "Eduroam" network.
	- a. Open the left-hand panel on the Metro screen and click **Settings**.

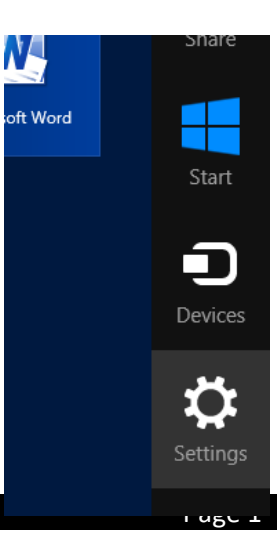

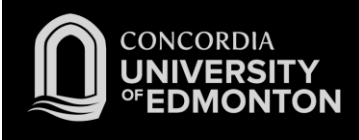

b. Click on the Wireless Icon, it will say **Available** or list the wireless network you are currently connected to. It will provide a list of available networks to connect to.

c. Locate the "eduroam" network and click on it.

- d. Click **Connect**.
- 6. You will be prompted to enter your Concordia E-mail address along with your Windows Password. Enter them and click **OK**:
	- a. For **Students**: Format: *jdohms@student.concordia.ab.ca*
	- b. For **Faculty/Staff**: Format: *jordan.dohms@concordia.ab.ca*
- 7. You will be connected to eduroam. Please see the FAQs for more information.

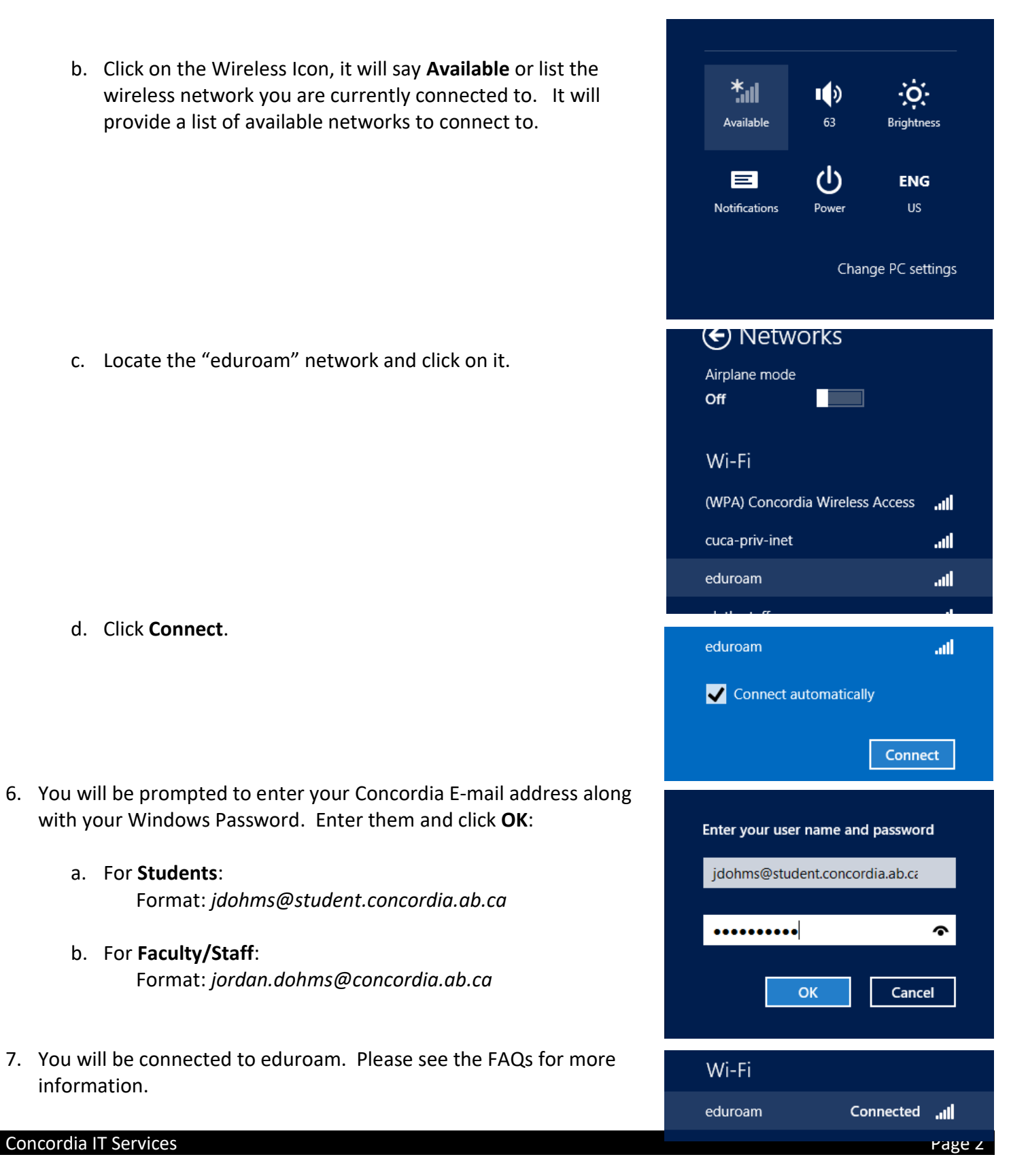